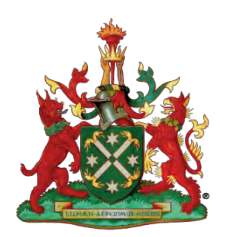

# **e-Film Reading User Guide**

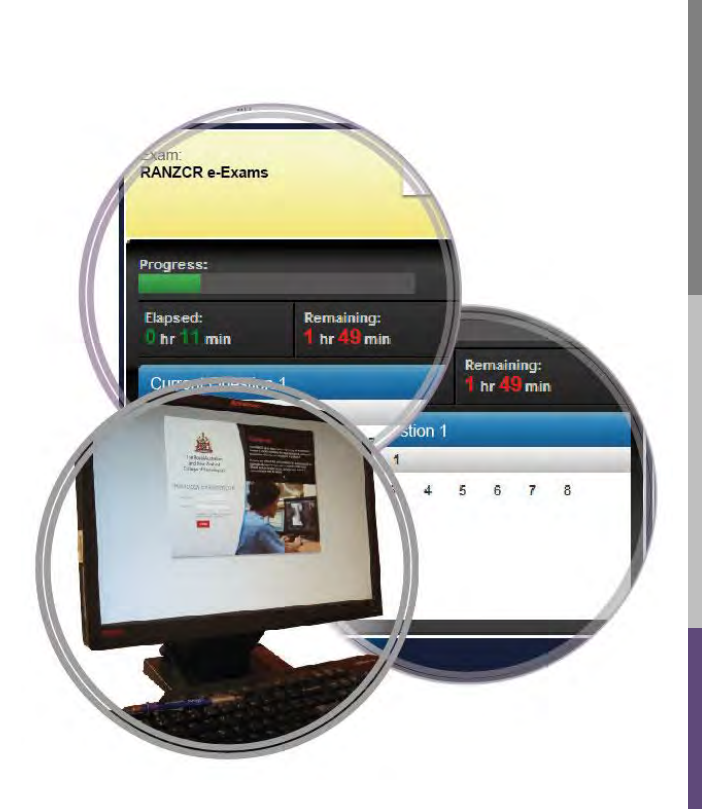

## **RADIOLOGY ELECTRONIC EXAMINATIONS**

**User Guide for:**

• **Part 2 e-Film Reading Exam**

This user guide contains screenshots outlining step by step instructions on how to use the e-Film Reading Exam platform.

**Contact:** [radtaa@ranzcr.edu.au](mailto:radtaa@ranzcr.edu.au)

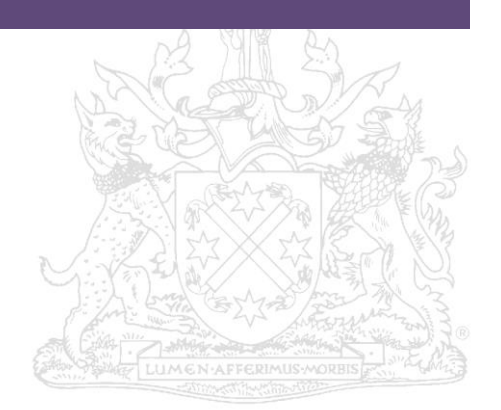

### **Table of Contents**

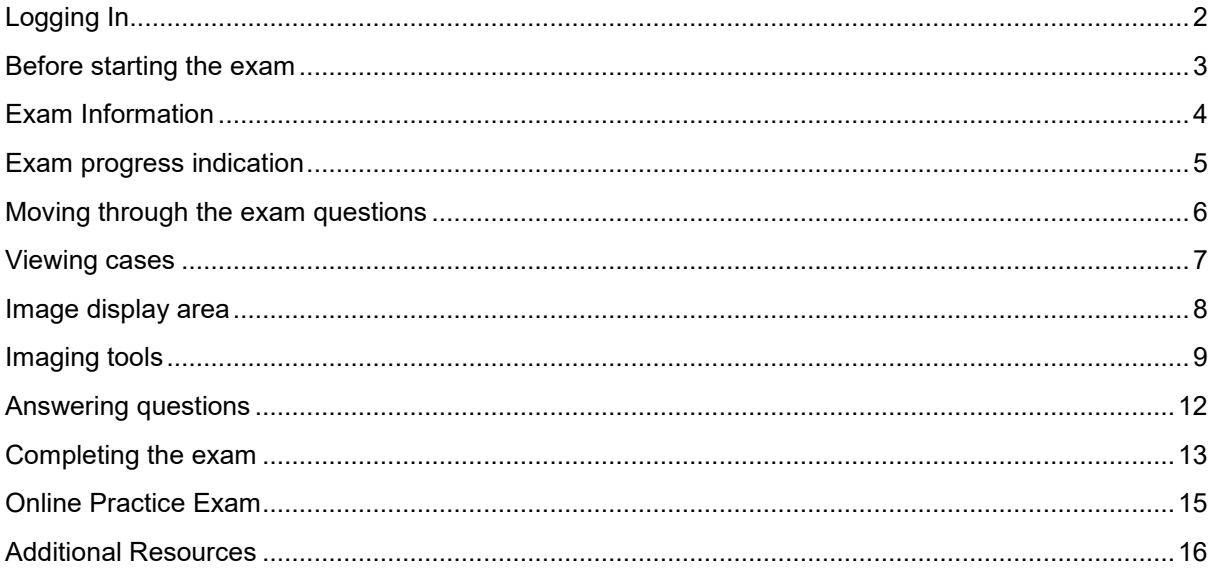

#### <span id="page-2-0"></span>**Logging In**

Before you can begin sitting for your exam, you need to login to the e-Exam platform.

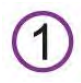

#### **Username**

Your username is your candidate number. If you are unsure, please refer to your exam verification document.

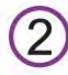

#### **Password**

Your password will be provided to you when you register at the examination venue.

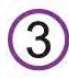

#### **Login**

After you enter your Username and Password, click the **LOGIN** button to log into the system

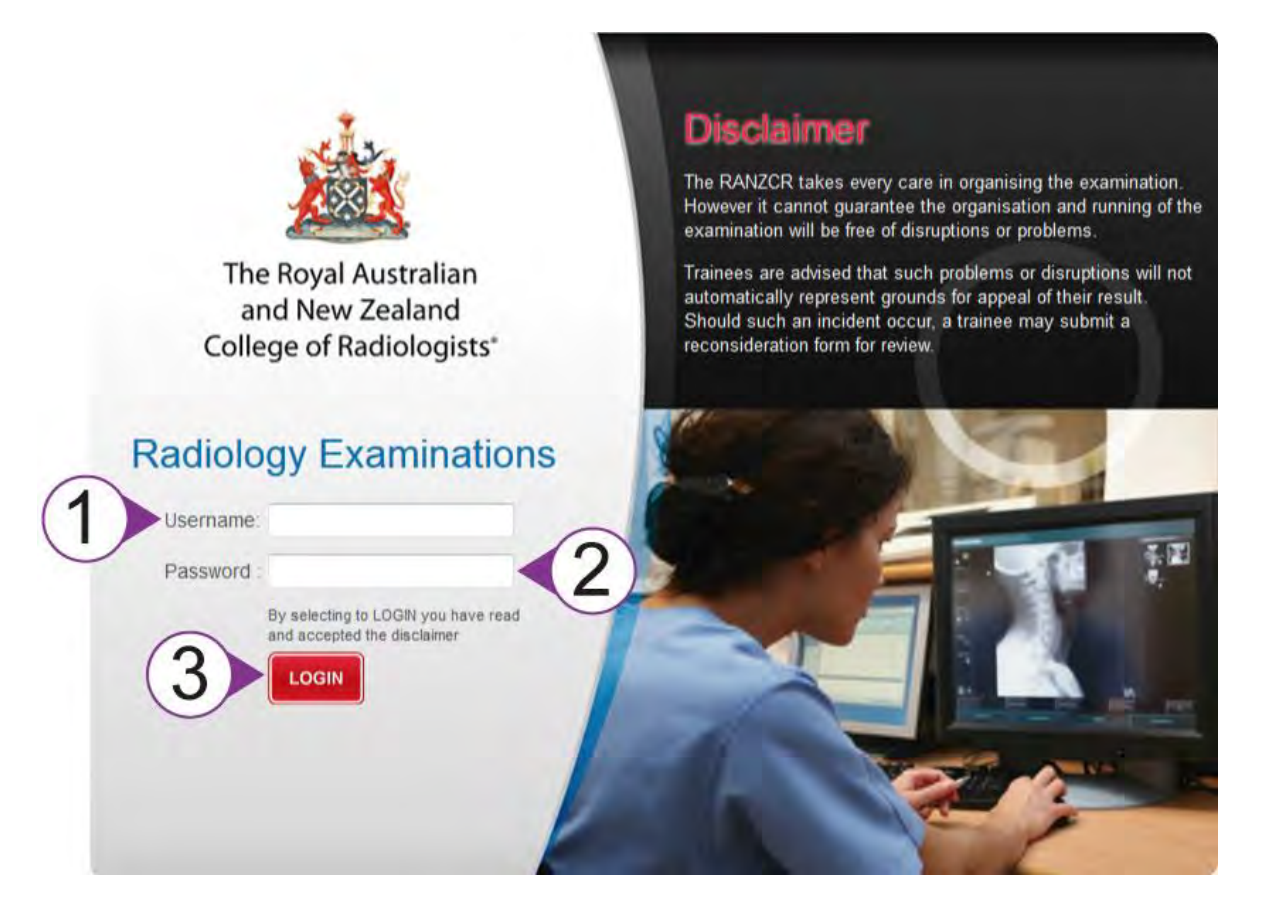

#### <span id="page-3-0"></span>**Before starting the exam**

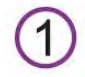

After you login, you will be presented with the Exam Instructions screen while you wait to be confirmed by the invigilator. This message will appear at the top of the screen.

Please wait to be confirmed

Your session must be confirmed by the invigilator before you can proceed

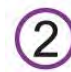

Once you have been confirmed, the message at the top of the screen will update to inform you that your session is ready. The invigilator will then start the exam to ensure all candidates commence at the same time.

Your session is ready Please wait for the invigilator to start the exam

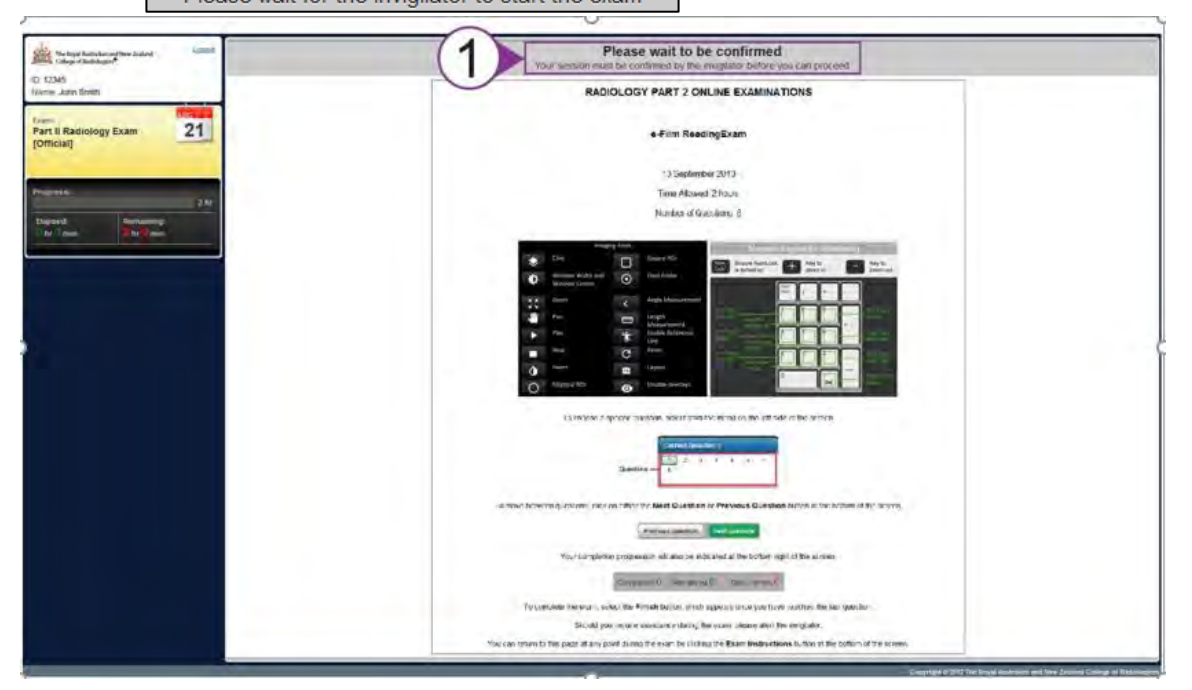

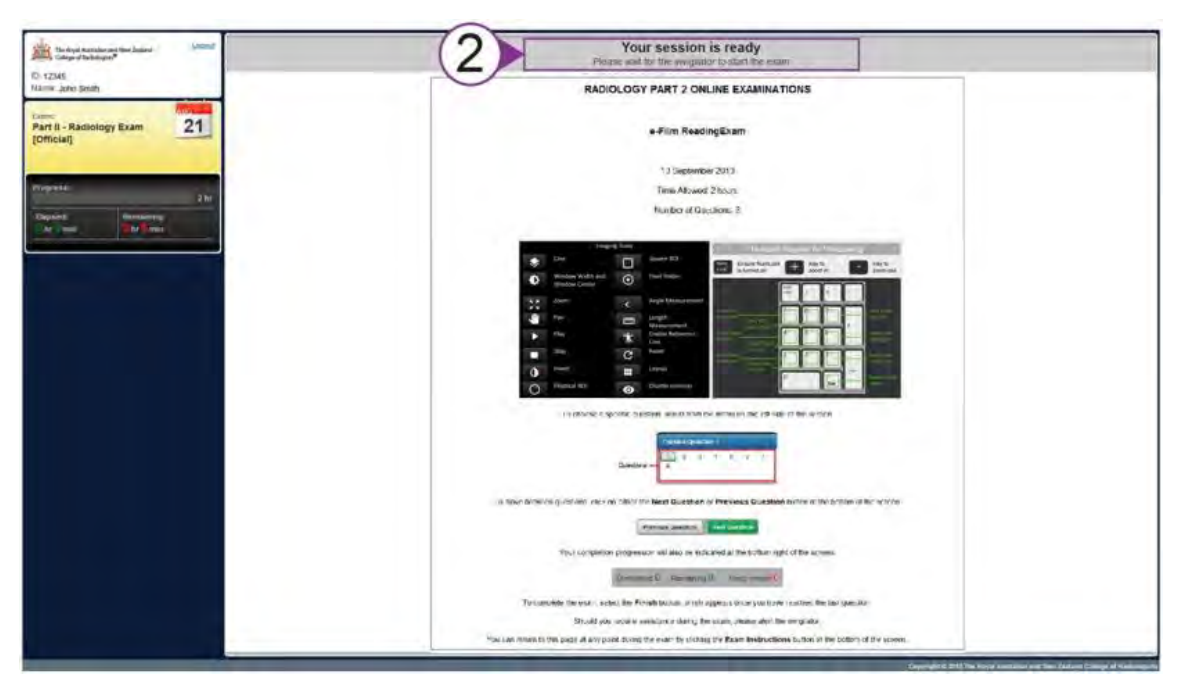

#### <span id="page-4-0"></span>**Exam Information**

This section will help you familiarise yourself with the e-Film Reading Exam platform.

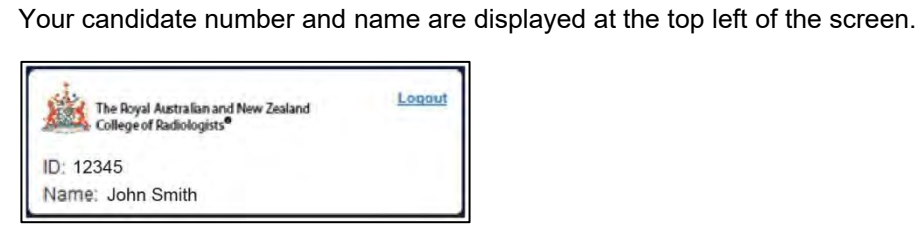

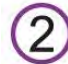

3

1

Below that, the exam title and date are displayed.

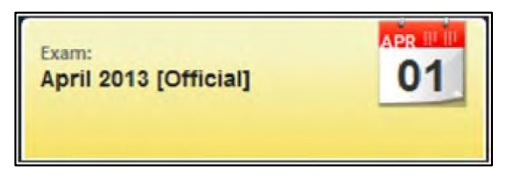

You can return to the previous instruction page by clicking the Exam Instructions button at the bottom of the screen at any time during the exam. The Exam Instructions page contains a summary of the available imaging tools.

**Exam Instructions** 

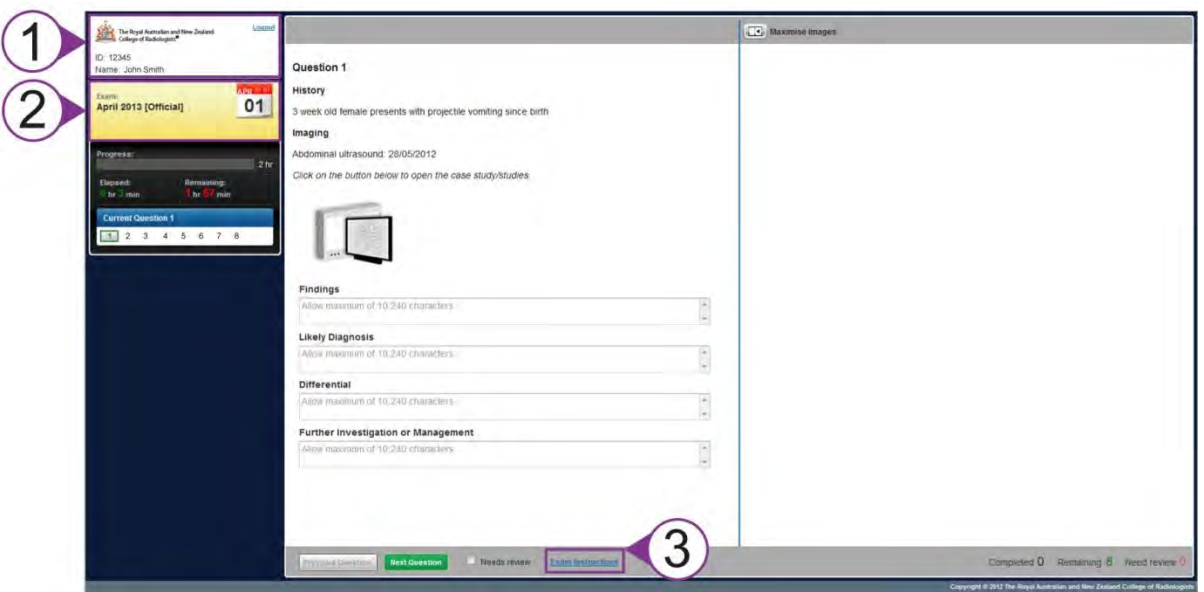

#### <span id="page-5-0"></span>**Exam progress indication**

Your progression in the e-Film Reading Exam is indicated in two places on the screen.

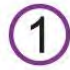

On the left side of the screen, a progress bar visually indicates your time in the exam. Detailed elapsed time and remaining time are also presented here.

The Remaining time section will blink to notify you when you have **5 minutes** left to complete the exam.

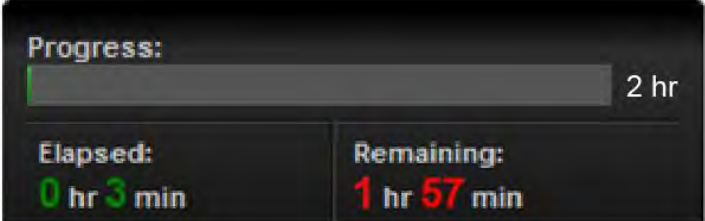

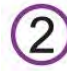

At the bottom right of the screen, the number of questions you have completed, remaining or marked as Needs Review are listed.

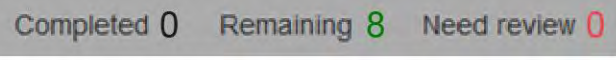

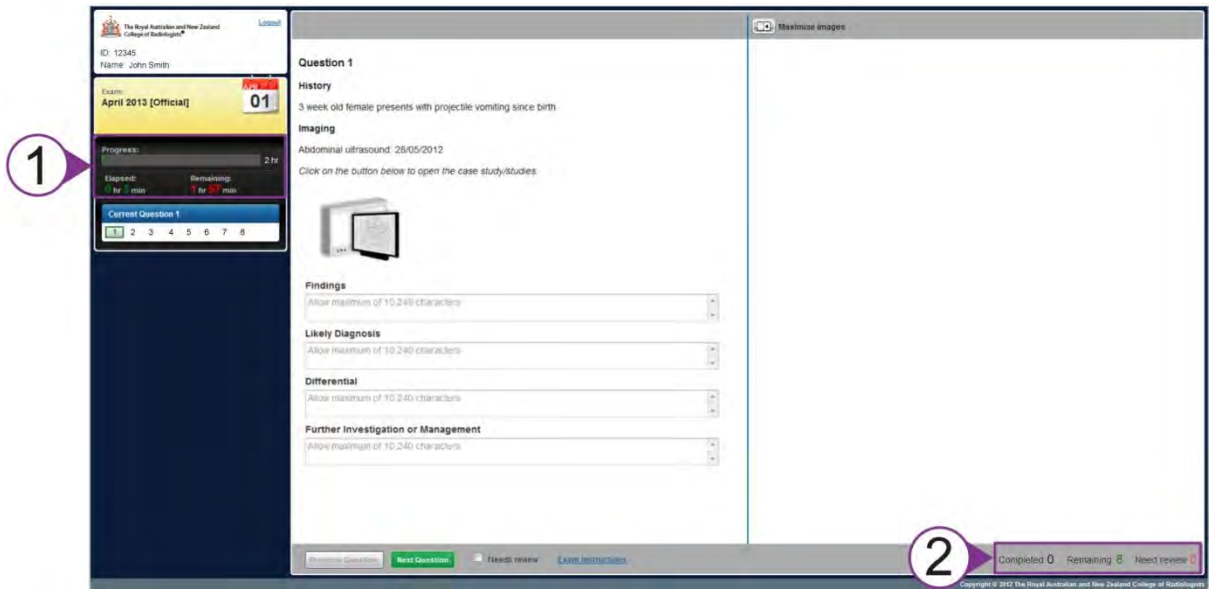

#### <span id="page-6-0"></span>**Moving through the exam questions**

You can move through the e-Film Reading Exam by either of the two methods listed below.

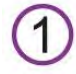

Click on any of the question numbers within the question list box located on the left side of the screen.

As you progress through the exam, the numbers will change in colour to indicate your progression.

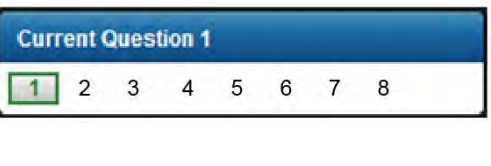

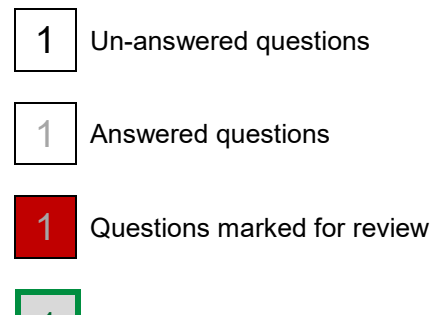

1 Question currently displayed

Click the Previous Question or the Next Question button at the bottom of the screen to move from one question to another sequentially.

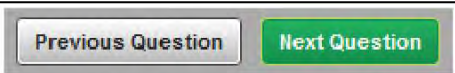

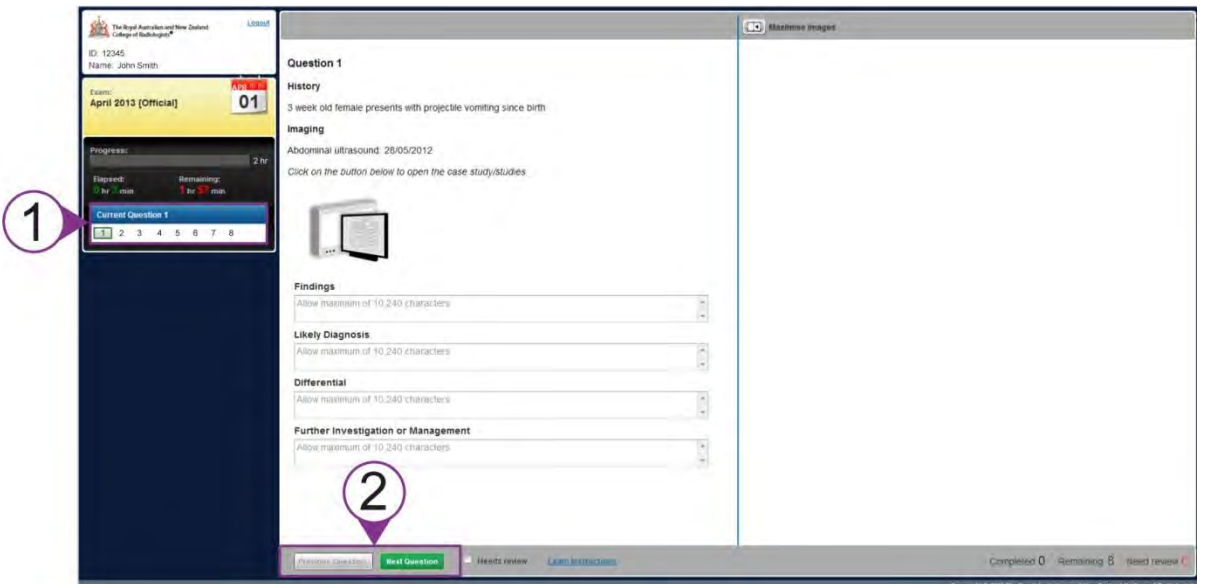

#### <span id="page-7-0"></span>**Viewing cases**

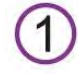

The study/studies related to the question is listed under the heading **Imaging**.

**Imaging**

Abdominal ultrasound: Performed on 28/05/2012

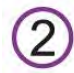

To view images click the **case study/studies** button

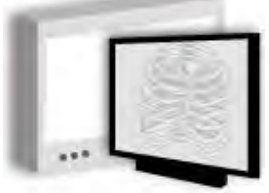

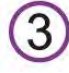

By default you will be shown both the Text and Image display area when you open a question. Click the **Maximise images** button to view a larger area of Images.

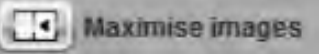

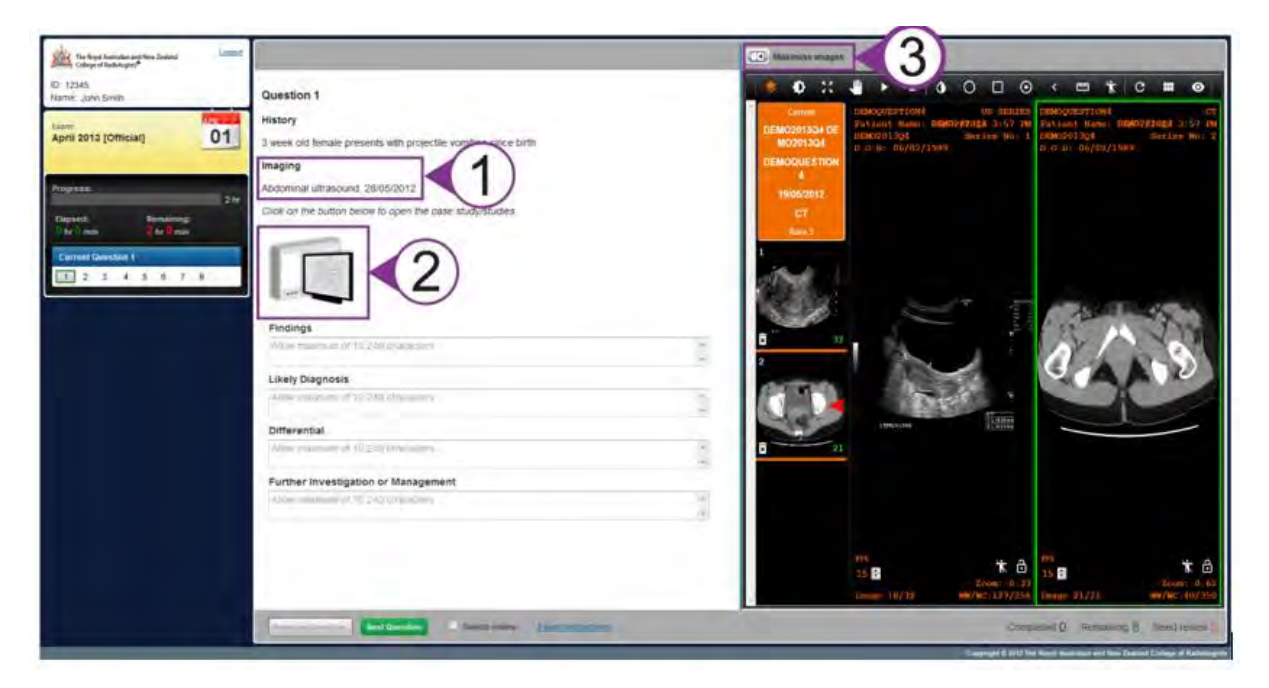

When you would like to answer the questions, click **Show text and images**.

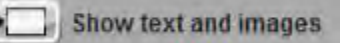

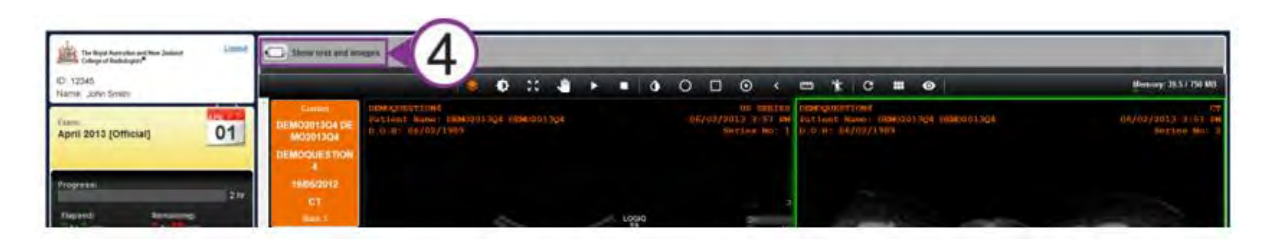

Radiology Online Examinations: e-Film Reading Exam User Guide © The Royal Australian and New Zealand College of Radiologists® 2018 February 2018

 $\overline{4}$ 

#### <span id="page-8-0"></span>**Image display area**

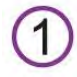

Each image/series is represented by a thumbnail in the Image display area. The number of images per series is displayed at the bottom right-hand side of each thumbnail.

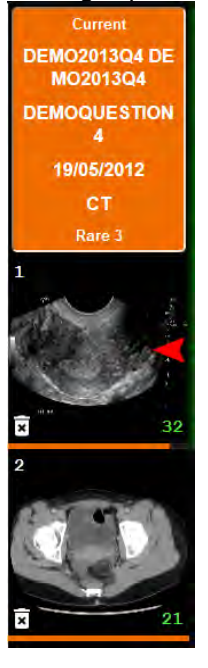

Double Clicking on the thumbnail will enlarge it

The image below represents one case study containing two modalities.

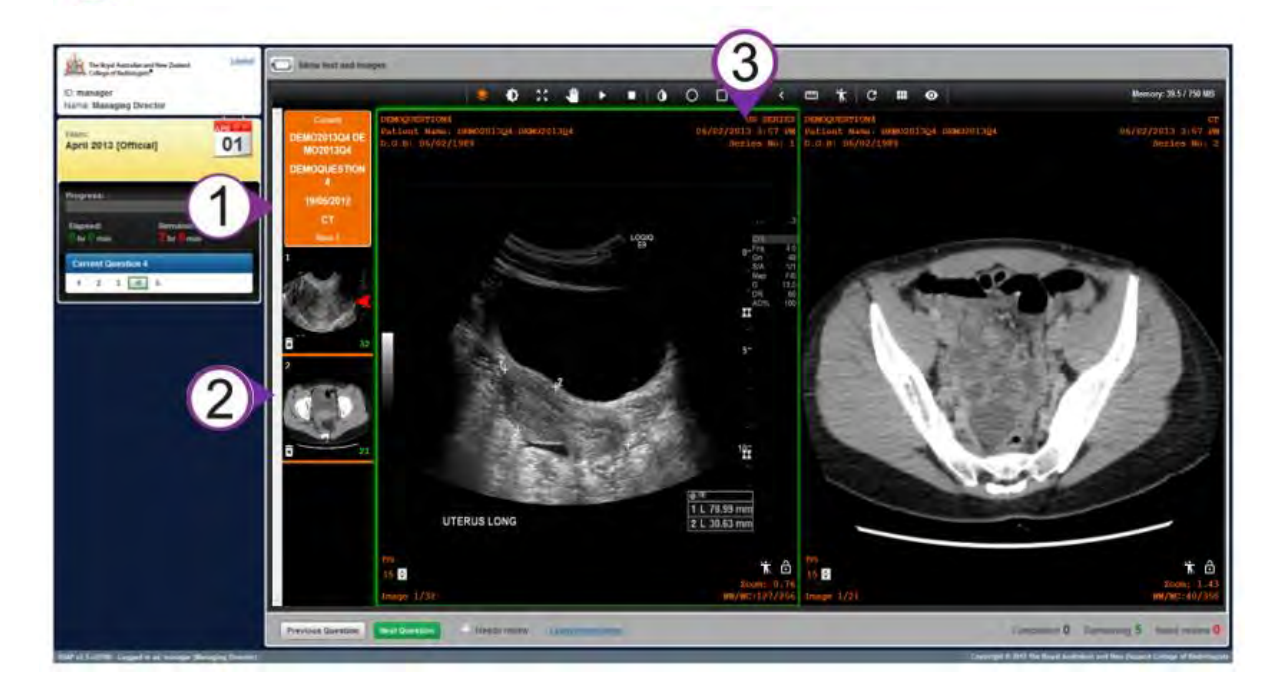

#### <span id="page-9-0"></span>**Imaging tools**

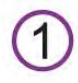

A variety of imaging tools are available at the top of the imaging area.

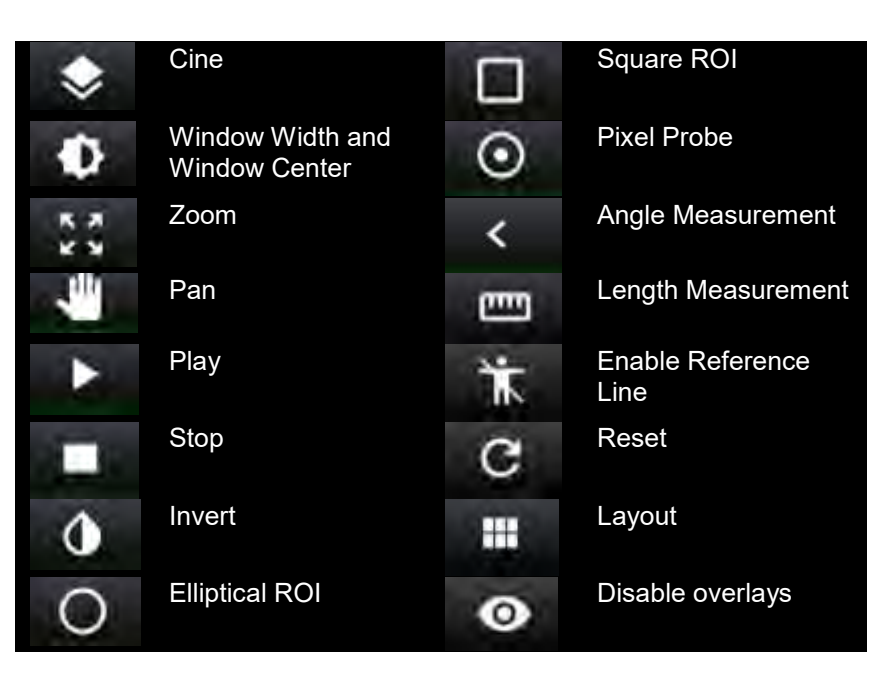

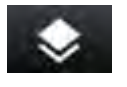

Cine - Cine Mode can be performed by clicking on the Cine icon and left click on image and move the mouse.

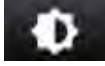

WW/WC (Window Width and Window Center): Windowing be accessed by clicking on the WW/WC icon and left clicking the mouse button on the image.

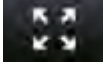

Zoom: Zoom in and out can be performed by click on the Zoom icon and left clicking the mouse button and moving the mouse.

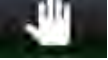

Pan: Panning can be accessed by clicking on Pan icon. Panning can also be performed by right clicking the mouse button.

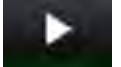

Play: will allow the user to play a series.

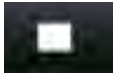

Stop: will stop the series from playing.

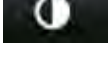

Invert: can be performed by left clicking on Invert icon.

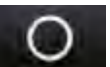

ROI – Elliptical: can be performed by left clicking on the ROI icon, move the cursor to the image left click and drag once the desired size is established. ROI can be resized and relocated at any time. To delete the ROI, left click and drag drop outside the screen.

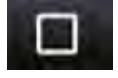

ROI – Square: can be performed by clicking on the ROI icon, move the cursor to the image left click and drag once the desired size is established. ROI can be resized and relocated at any time. To delete the ROI, left click and drag drop outside the screen.

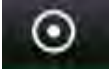

Pixel Probe: can be performed by clicking on the Pixel Probe icon and left click on image.

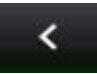

Angle Measurement: can be performed by clicking on the angle icon and left click on image and create angle.

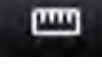

Length Measurement: can be performed by clicking on the Length Measurement icon and left click on image to create measurement.

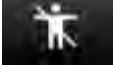

Enable Reference Line: click on the study that you wish to compare Series. Find a series that are on different plane, when both studies are loaded click on. The studies will now be in synch.

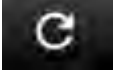

Reset: will reset and clear all the measurements

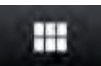

Layout: will allow user to determine the Hanging Protocol of the images. To change the matrix, click on the Window Matrix Icon and select the desired view.

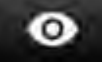

Disable overlays: user can disable overlays by clicking on Disable overlay icon.

#### **Additional functions**

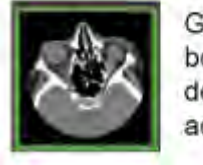

Green border denotes active image

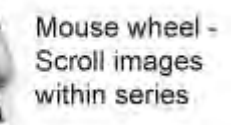

#### **ROI reset**

After using a ROI function, press the Reset button **C** to delete the value, and then click on the **Cine** button

#### **Window Width and Window Center**

To manually adjust the Window width and levels, you must have the **Window Width & Window Center** tool activated. Then hold down the left mouse button, and move the mouse horizontally to adjust the Width or vertically to adjust the Level.

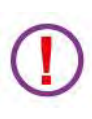

You can also use the numeric keypad on the computer keyboard for windowing

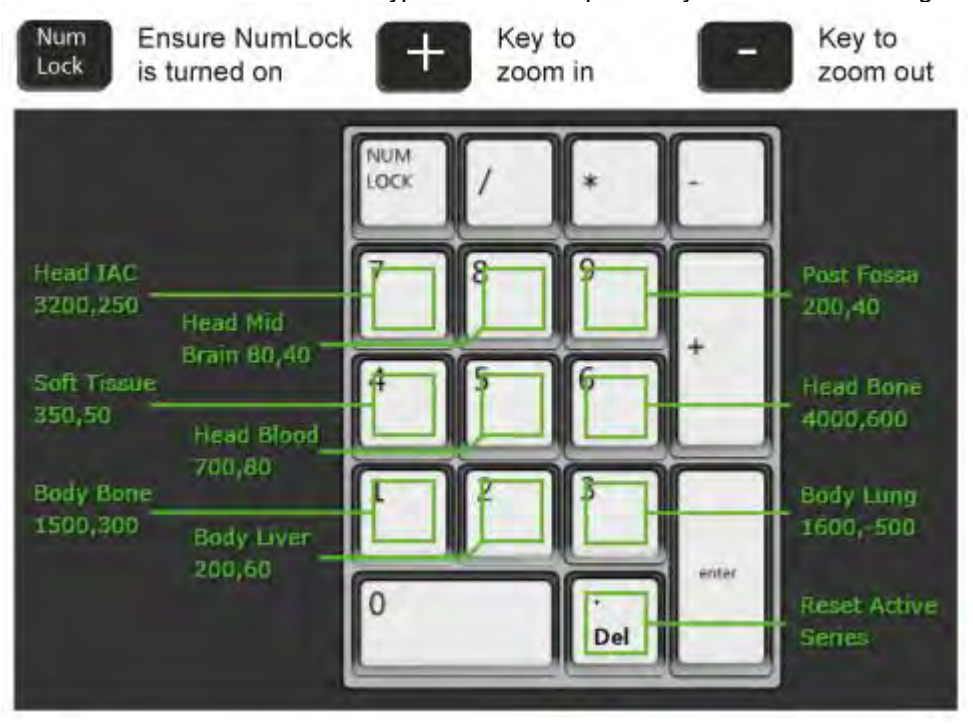

#### <span id="page-12-0"></span>**Answering questions**

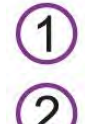

Answer questions by typing into the answer text box. The box will automatically expand as you type in your answer.

While answering questions, should you want to review the question at a later time during the exam, you can mark the question as Needs Review by clicking the **Needs Review** button located at the bottom of the screen.

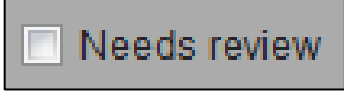

**Remember to un-tick the Needs Review button after you have reviewed your answer.**

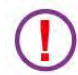

**Note:** Should you run out of time at the end of the exam, any answers which are still marked as **Needs Review** will be included in the submission.

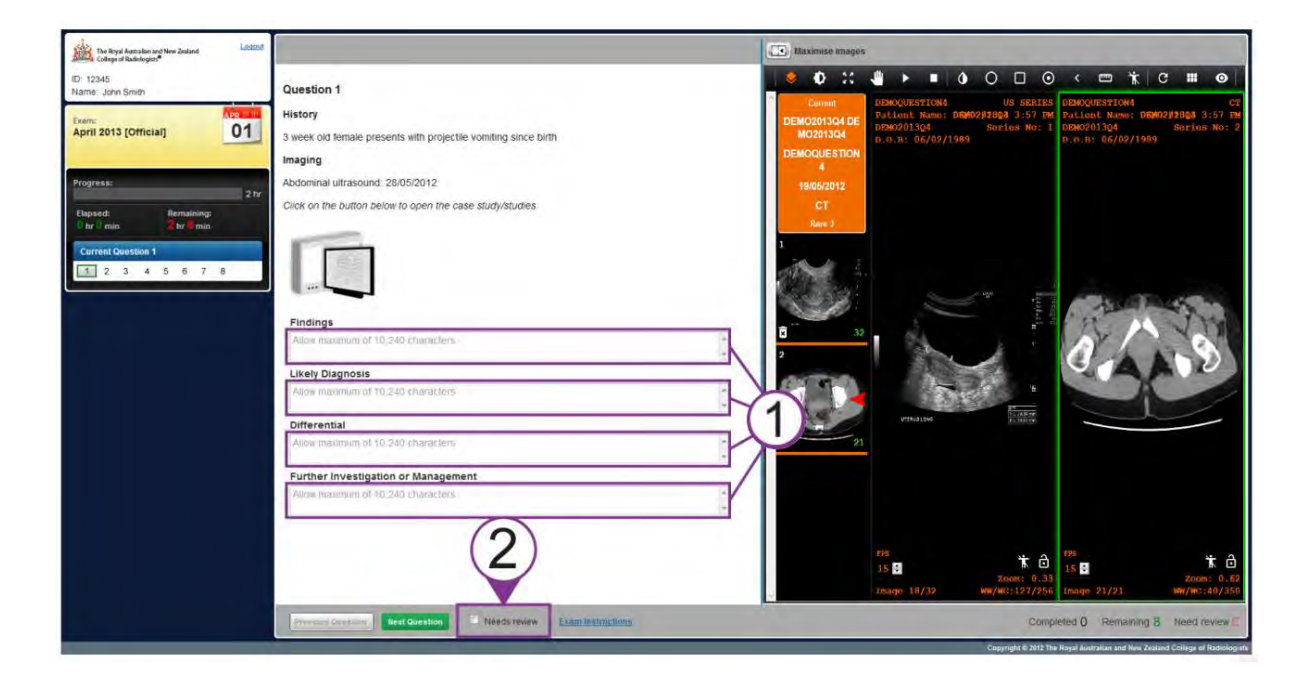

#### <span id="page-13-0"></span>**Completing the exam**

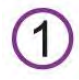

To complete the e-Film Reading Exam, go to the last question in the exam. You will notice that the **Next Question** button is now replaced by a **Finish** button. Click the **Finish** button to submit your exam.

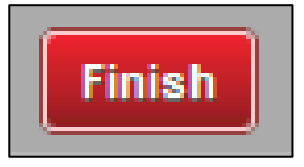

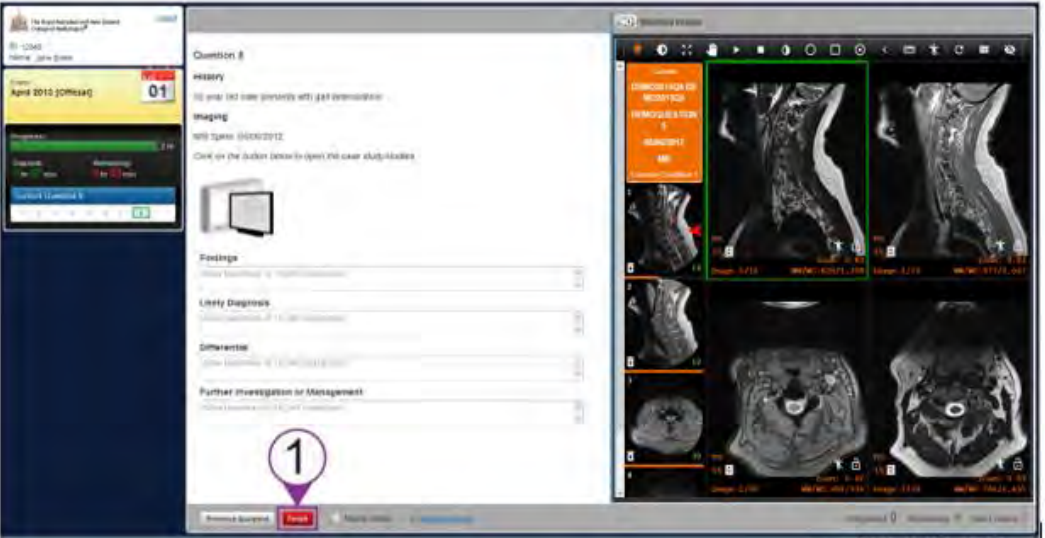

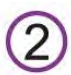

You will then be presented with the **Finish and Logout** confirmation window. Click **Yes** to proceed.

#### **Finish and Logout**

3

Your answers have been submitted as you progressed through the exam. You may choose to log out at any time as long as you are confident of your answers. Please note that you will NOT be able to log back into the system (even if the exam has not ended) until the invigilator verifies your identification again. Do you want to log out? If you select Yes, your exam session will end immediately. To review your answers, please click No to return to the exam.

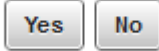

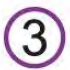

 $\overline{4}$ 

Your session will then be closed and you will be logged out after 30 seconds.

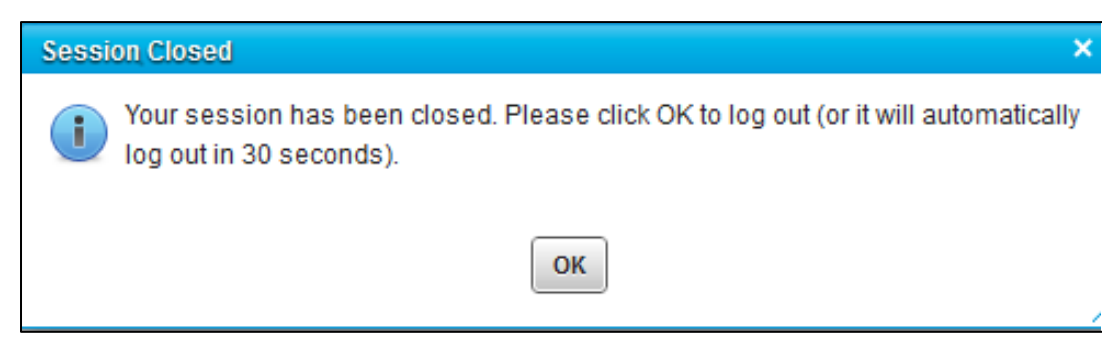

Prior to the end of the examination time, if you have outstanding questions, you will not be able to finish and logout. You will be presented with a popup window containing instructions on what you need to action before you are able to submit your exam.

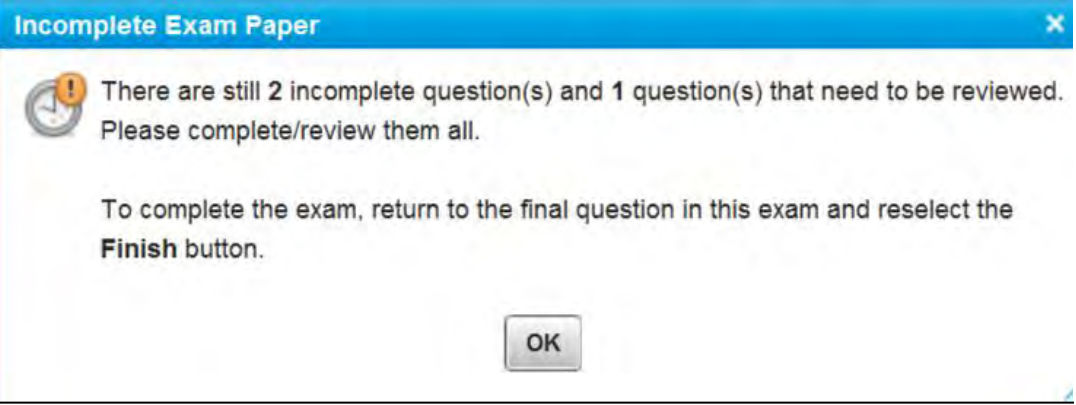

#### <span id="page-15-0"></span>**Online Practice Exam**

Candidates will have access to an Online Practice Exam for a 3-4 week period prior to the exam, with 5 sample questions. The purpose of the Online Practice Exam is to provide candidates with familiarity of the PACS viewer within the e-Film Reading Exam platform.

All enrolled candidates will be emailed a link and login credentials approximately 4 weeks before the exam date.

We recommend a minimum screen resolution of 1280x720. A good internet connection is required to load images. For slower internet connection, images may take time to load.

The performance of the Online Practice may vary, depending on your hardware and software.

#### <span id="page-16-0"></span>**Additional Resources**

To assist you in sitting for your e-Film Reading Exam, additional resources are available from the RANZCR website at<https://www.ranzcr.com/trainees/clinical-radiology/exams>

Read the e-Exams Frequently Asked Questions (FAQs) document with information about the online exams, venue and questions specifically on the e-Film Reading exams.

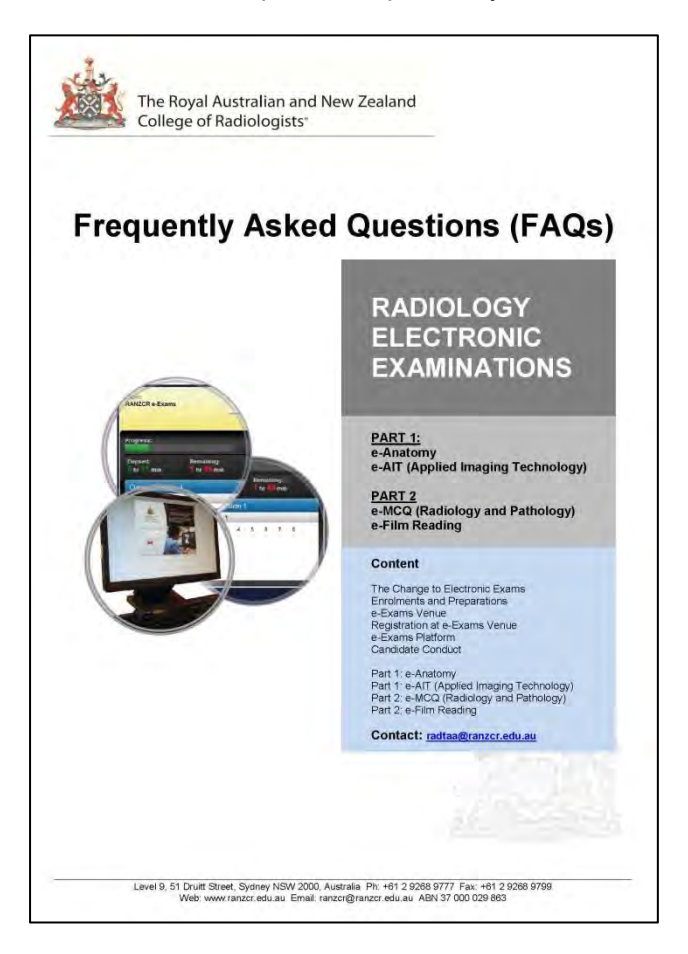